# **Coppermine Photograph Gallery**

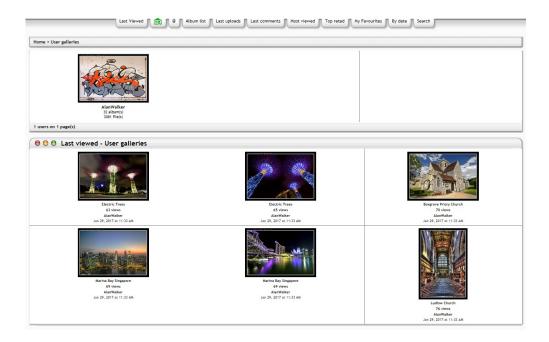

#### Introduction

This project will be using an off the shelf photo gallery called Coppermine that can be found at http://coppermine-gallery.net/

The software is fully featured and allows for mass upload of images, multiple galleries as well as multiple users.

You will need the following software to be installed:

- Suitable OS (I am using Raspbian Jesse Lite)...https://www.raspberrypi.org/downloads/raspbian/
- PHP......Use APT-GET
- Coppermine Gallery.....http://coppermine-gallery.net/
- ImageMagick.......use APT-GET

All of this software is freely available and completely free, so this is a very cost effective project.

There are a ton of user guides on putting Linux on to the Raspberry Pi, so I will not cover that here, once you have got a suitable version of Linux on your device, we need to follow these steps:

- Change Default Password (super important)
- Update the Linux to the latest version
- Change Host Name
- Install Apache
- Install MySQL
- Install PHP
- Install Imagemagick
- Create a Database
- Download Coppermine
- Change some folder permissions
- Install Coppermine
- Setup Apache to see the site
- Configure Coppermine
- Edit some PHP settings (for download sizes)
- Setup a Firewall to restrict access
- Test

# **Change Default Password**

By default your Raspberry Pi comes with an account 'pi' with the password 'raspberry'. For security reasons it's probably a good idea to change the password, but you may also wish to change the username as well. There are a couple of different ways to change the default username but I found the following method the easiest.

In order to change the username 'pi' we will have to create a new user since it's not possible to rename an account while your logged into it. To create a new user:

passwd

Now enter the your current password, followed by the new password (you have to do this twice)

# Update the Linux to the latest version

To update the Raspberry Pi to the latest versions, use the following commands

sudo apt-get update
sudo apt-get upgrade

### **Change the Host Name**

To change the Host Name we can use the following tool:

sudo raspi-config

From this tool select:

Advanced Options
Host Name (enter new host name here)

Raspberry Pi will now reboot.

#### **Install Apache**

sudo apt-get install apache2

### **Install MySQL**

sudo apt-get install mysql-server during the install you will have to enter a new password for the MySQL root user (don't forget it)

http://cameraangle.co.uk/ Printed on 2024/05/14 17:46

#### **Install PHP**

```
sudo apt-get install php5
sudo apt-get install php5-mysql
```

### **Install Imagemagick**

```
sudo apt-get install imagemagick
```

#### **Create Database**

Before we can install Coppermine, which requires a database, we need to create our database (we have installed MySQL which is the database software, but there are no databases by default)

From the command line, type:

```
mysql -u root -p (if the mysql username is root and password is piper - enter mysql -u root -ppiper)
Note there is no space between -p and the password -ppiper
SUPER IMPORTANT - Don't forget the ; at the end of the database commands
CREATE DATABASE mygallery; this creates a database called mygallery
SHOW DATABASES; this will list databases, you should see mygallery in the list exit
```

After creating the database, you might want to check this out Run Security After Install

### **Download Coppermine**

To download coppermine (change the last part cpg1.5.42.zip to the latest version)

```
wget http://downloads.sourceforge.net/project/coppermine/Coppermine/1.5.x/cpg1.5.42.zip
```

unzip the file

```
unzip cpg1.5.42.zip
```

move the foder to apache

```
sudo mv cpg15x/ /var/www/html/coppermine
```

# **Change some folder permissions**

```
chown www-data:www-data -R /var/www/html/coppermine
```

This changes the default permissions to the www-data (apache) user. So apache has rights to modify the files

We also need to change the write permissions for the following folders:

include

- albums
- albums/userpics
- albums/userpics/edit

To do this enter:

```
chmod -R 777 /var/www/html/coppermine/include
chmod -R 777 /var/www/html/coppermine/albums
```

# **Setup Apache**

If you use a browser to look at your computer (http://youripaddress) you will get the default Apache page, which is nice because it means apache is running, but not so good because you want your site.

What we need to do is edit the apache config to point you your site.

```
cd /etc/apache2
sudo nano 000-default-conf
change DocumentRoot to /var/www/html/coppermine/
```

Restart Apache

```
sudo /etc/init.d/apache2 restart
```

# **Configure Coppermine**

Connect to the site

```
http://youripaddress
```

You will get the message:

Coppermine Photo Gallery seems not to be installed correctly, or you are running coppermine for the first time.

You'll be redirected to the installer. If your browser doesn't support redirect, click here.

when you click 'here' the installer will start.

http://cameraangle.co.uk/ Printed on 2024/05/14 17:46

| CPG | coppermine |
|-----|------------|
|-----|------------|

### Welcome to Coppermine installation

Coppermine is a picture/multimedia gallery script that is being released under GNU GPL v3. Please review the documentation for license details.

#### Your admin account

This section requires information to create your Coppermine administration account. Use only alphanumeric characters. Enter the data carefully !

Username myadmin

Password xxxxxxx

Email address you@mail.com

#### Your MySQL configuration

This section requires information on how to access your MySQL database. If you don't know how to fill them, check with your webhost support.

localhost

(localhost is usually OK)

MySQL Database Name mygallery

MySQL Username root

MySQL Password xxxxxxxx

MySQL table prefix (default value is OK; do not use dots!)

#### ImageMagick

MvSOL Host

Coppermine can use the <a href="ImageMagick">ImageMagick</a> 'convert' program to create thumbnails. Quality of images produced by ImageMagick is superior to GD1 but equivalent to GD2.

If ImageMagick is installed on your system and you want to use it, you need to input the full path to the 'convert' program below. On Windows the path should look like 'c:/ImageMagick/' (use / not \ in the path) and should not contain any space, on Unix is it something like '/usr/bin/X11/'.

If you have no idea wether you have ImageMagick or not, leave this field empty - the installer will try to use GD2 then by default (which is what most users have). You can change this later as well (in Coppermine's config screen), so don't be afraid if you're not sure what to enter here - leave it blank.

| ImageMagick path |  |
|------------------|--|
|                  |  |

Let's Go!

Fill out your details in the window above using your passwords and usernames. Remember Apache username is probably root.

# **Edit some PHP settings**

Open and edit file php.ini

sudo nano /etc/php5/apache2/php.ini

Find and edit these two settings define the maximum file upload size:

upload\_max\_filesize = 2000M
post max size = 3000M

This will increase upload limits on a single file to 256 MB, from the default of 2 MB. "post\_max\_size" is set 1 MB larger than "upload max filesize" to take into account for any additional meta-data about the file that is included in the request (e.g., Header data).

Last update: 2023/03/09

22:35

 $coppermine\_photograph\_gallery\ http://cameraangle.co.uk/doku.php?id=coppermine\_photograph\_gallery\&rev=1485986471$ 

If multiple files are uploads in the same POST request, then post\_max\_size will need to be set greater than the size of all the files combined (i.e., post\_max\_size > upload\_max\_filesize \* number-of-files + 1MB \* number-of-files).

Now Reboot

# **Firewall Setup**

Please see the following page: UFW - Uncomplicated Firewall

From

http://cameraangle.co.uk/ - WalkerWiki - wiki.alanwalker.uk

Permanent link:

 $http://camera angle.co.uk/doku.php?id=coppermine\_photograph\_gallery \& rev=1485986471$ 

Last update: 2023/03/09 22:35

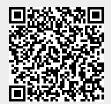

http://cameraangle.co.uk/ Printed on 2024/05/14 17:46